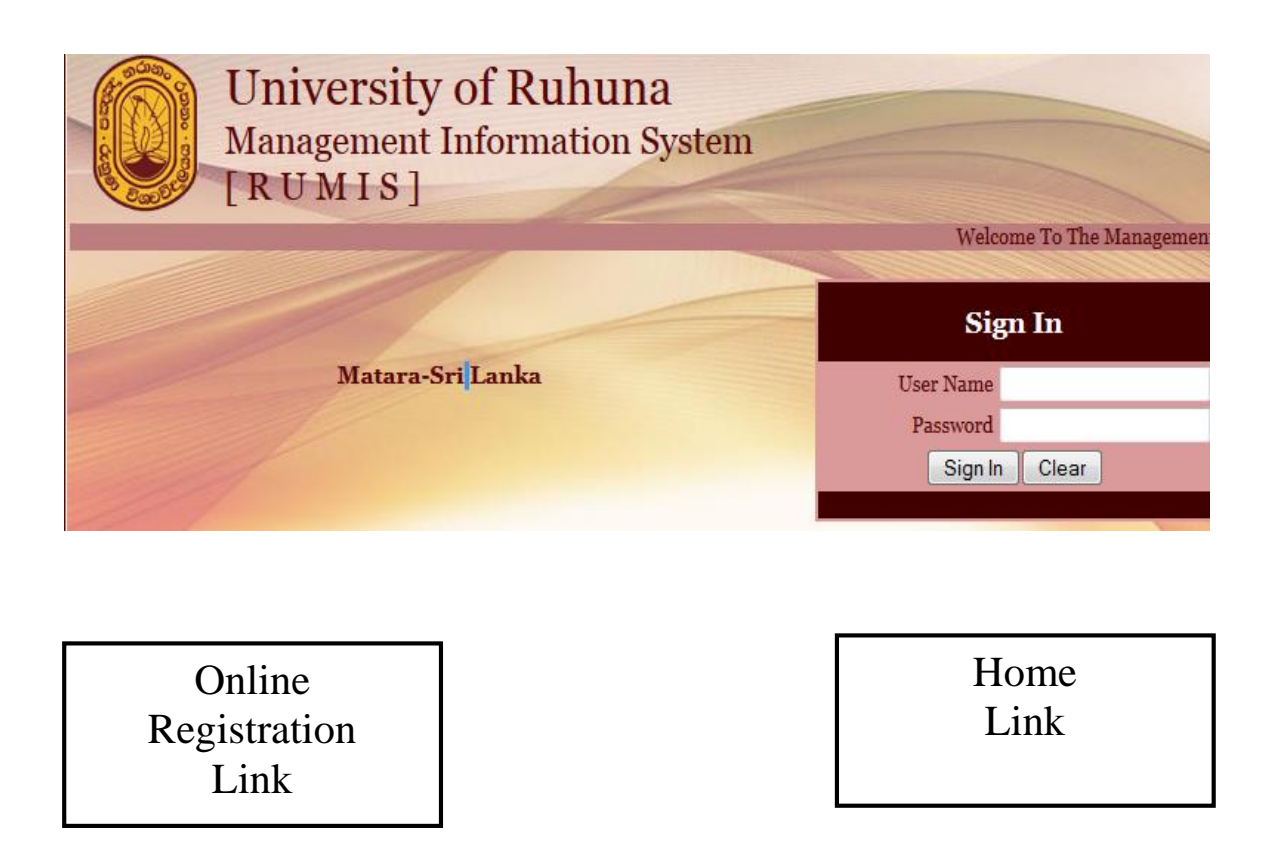

Registration information of University of Ruhuna for the admission year 2014/2015 is as follows;

- 1. Guideline for On-line registration Link
- 2. Contact Details :

Student Affairs Branch, University of Ruhuna

041-2227002 ext. 2134 or e-mail: [stuaff@admin.ruh.ac.lk](mailto:stuaff@admin.ruh.ac.lk)

**Note:** You will be informed your login information to the RUMIS with the Invitation Letter from the University.

## **UNIVERSITY ADMISSION - 2014/2015 INSTRUCTIONS TO STUDENTS REGARDING COMPLETION OF COMPUTERIZED DATA SHEET**

- **1.** You should bring the completed computerized data sheet provided with this when you present yourself at the Inauguration Ceremony of the Faculty or send to reach Assistant Registrar/Student Affairs, University of Ruhuna,Wellamadama, Matara on or before the Inauguration Ceremony.
- 2. You should login to the University web [www.ruh.ac.lk](http://www.ruh.ac.lk/) and upload the relevant data to the Ruhuna University Management Information System (RUMIS) prior to present yourself at the University.
- 3. You should enter your Temp. Student No. as the User Name and your index number at the GCE Advanced Level examination as the Password to sign in to your data sheet of the 2014/2015 Admission Year (Figure 01).

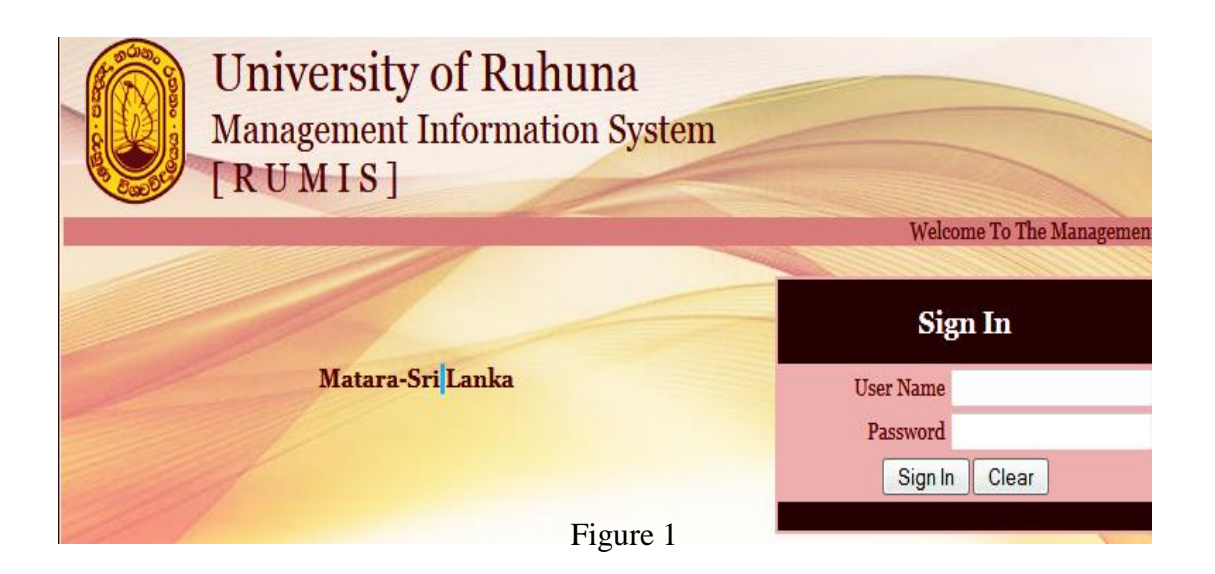

- 4. You should enter all information requested subsequently and upload the data to the system correctly.
- 5. The information uploaded in to the Ruhuna University Management Information System (RUMIS) should be identical with the data submitted on the computerized data sheet.

.

## **2014/2015 විශ්වවිද්යාල ප රවේශශ**

පරිගණක දත්ත පතිකාව සම්පූර්ණ කිරීම සඳහා සිසුන්ට උප**දෙස්** 

- 1. මේ සමග ඔබ වෙත සපයා ඇති පරිගණක දත්ත පතිකාව සම්පූර්ණ කර පීඨයේ සමාරම්භක උත්සව අවස්ථාවේදී මහ් ඊට පෙර සහකාර ලේඛකාධීකාරී / ශිෂා කටයුතු, රුහුණ විශ්වවිදාහලය, වැල්ලමඩම, මාතර වෙත යොමු කළ යුතුය.
- 2. ඔබ රුහුණ විශ්වවිදාහලය වෙත පැමිණීමට පෙර [www.ruh.ac.lk](http://www.ruh.ac.lk/) යන රුහුණ විශ්වවිදාහලයීය වෙබ් අඩවියට පිවිස ඔබ පිළිබඳ අදාල තොරතුරු විශ්වවිදාහලයීය කළමණාකරන තොරතුරු පද්ධතියට (RUMIS) ඇතුලත් කළ ුතු,ය.
- 3. වෙබ් අඩවියේ 2014/2015 පුවේශ වර්ෂයට අදාල කොටසට ඇතුලු වී (රූප අංක 01) ඔබගේ User Name හා Password ඇතුලත් කර ඔබගේ දත්ත ලේඛනය වෙත යා යුතුය. ඔබගේ User Name ලෙස ඔබට ලබා දි ඇති තාවකාලික ශිෂා අංකයද Password ලෙස අ.පො.ස. (උ.පෙ.) විභාග අංකය ද ඇතුලත් කළ යුතුය.

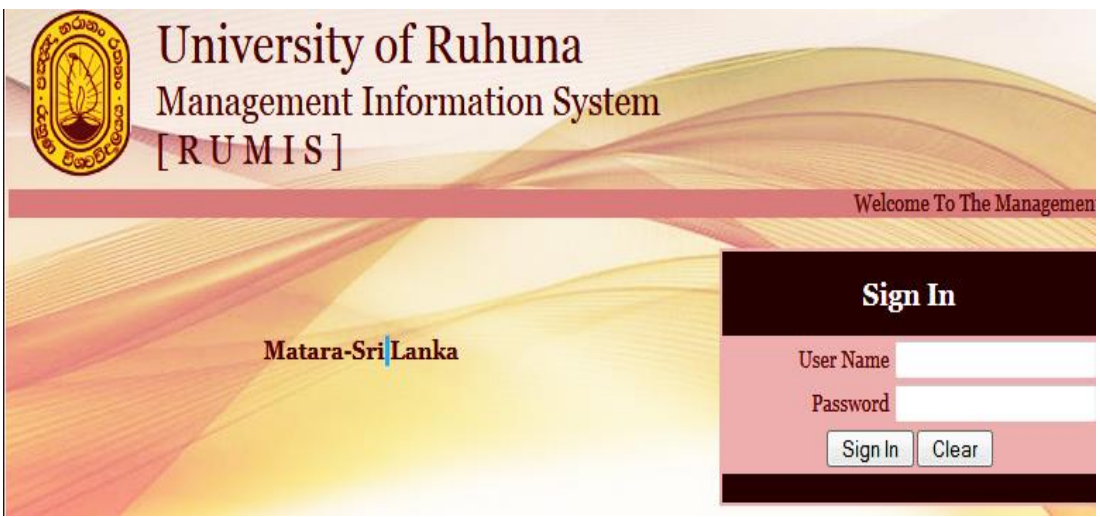

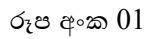

- 4. ඔබ වෙත ලැබෙන සවිස්තරාත්මක පරිගණක දත්ත පතිකාව නිසි පරිදි සම්පූර්ණ කිරීමෙන් පසු එය නිවැරදි පරිදි දත්ත පද්ධතියට යැවිය යුතුය.
- 5. රුහුණ විශ්වවිදාහලය විසින් ඔබ වෙත එවා ඇති දත්ත පතිකාවේ ඔබ විසින් සඳහන් කරන ලද තොරතුරු හා ඔබ රුහුණ විශ්වවිදාහලයීය කළමනාකරණ තොරතුරු පද්ධතියට ඇතුලත් කළ තොරතුරු, සමාන, විය යුතුය.